## **Online Open Enrollment Guide**

To access the Employee Navigator enrollment system go to <http://csd.employeenavigator.com/>

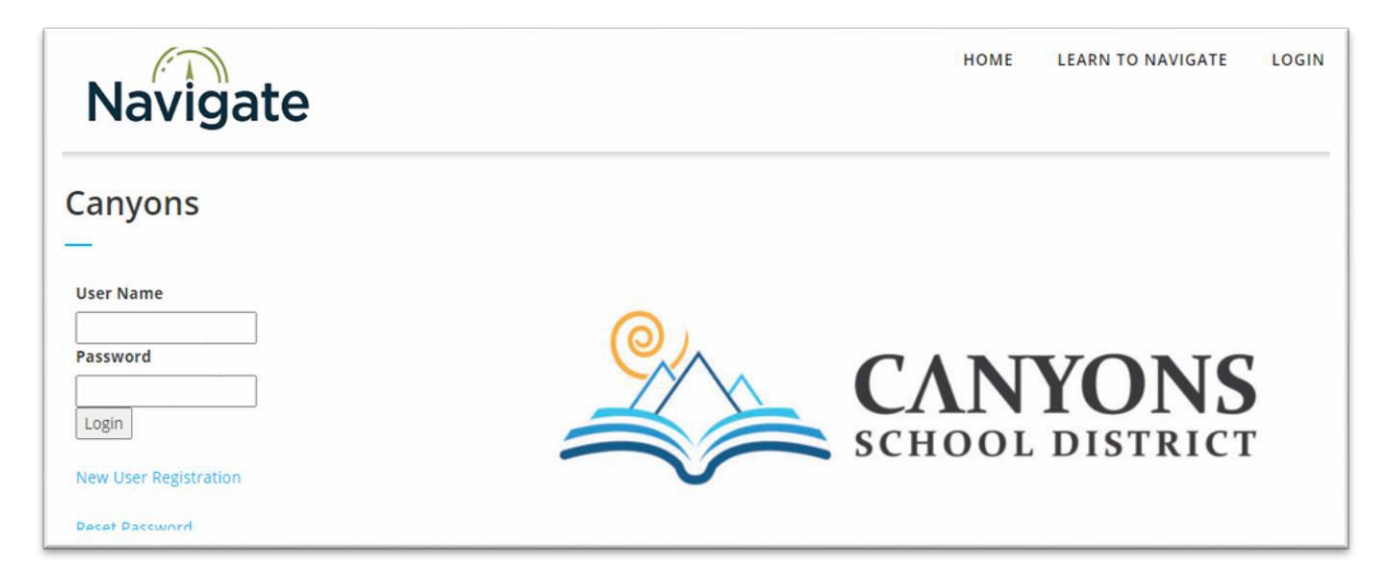

To log in, enter the username and password you created previously. If you have forgotten your username, it is likely your Canyons School District email. If you have forgotten your password click on "**Reset Password**". If you have forgotten both, please call the Insurance Department 801.826.5428.

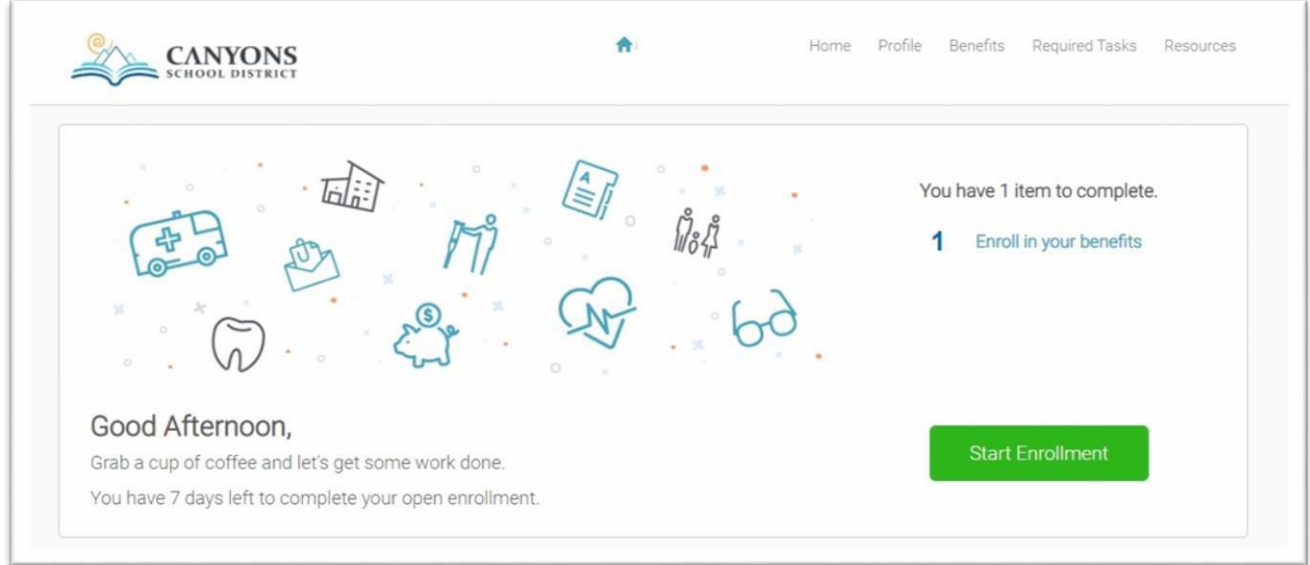

Once you have logged in, click **"Start Enrollment".**

When you are ready to start the enrollment process, click **"Get Started"**

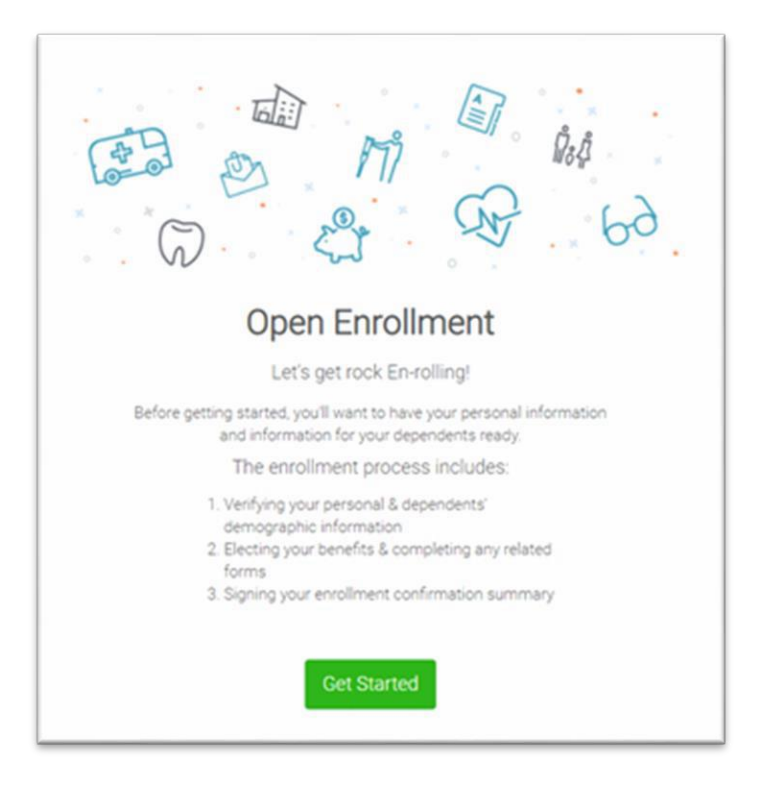

Review your personal information. Edit as needed, then Click "Save and Continue".

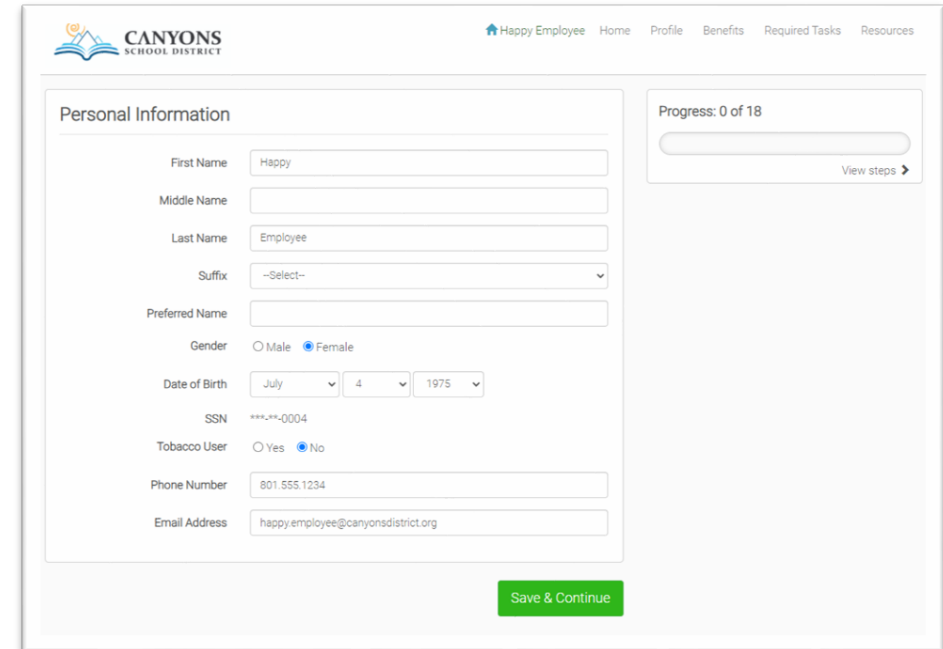

Verify your address, then click "Save & Continue."

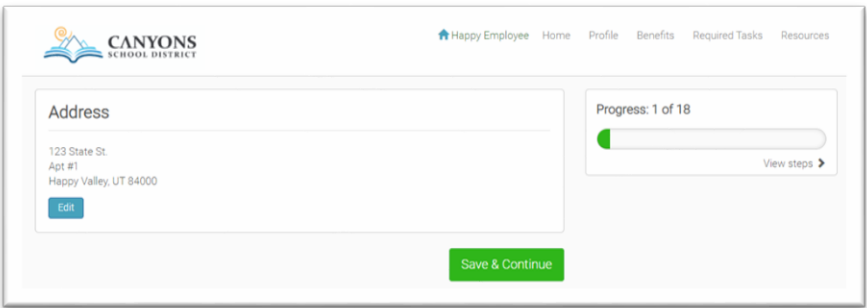

Verify dependents. To add new dependents, select the **"add dependent"** button and enter the dependent(s) information. When you have added all dependents, or if you do not have dependents, click **"Save & Continue"** and the system will take you to enrollment.

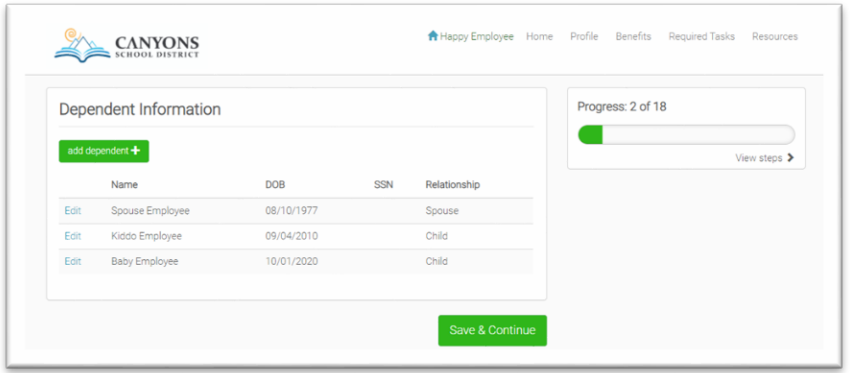

On the enrollment pages, you will find a **Progress Bar** and a **"My Selections"** box on the right side of the screen. Your current benefit enrollment and your new election will be in the selections box. If you need to review an election, you can click on **"View Steps"** on the progress bar; you will see a dropdown of all the steps and you can click on the page to which you wish to return. Completed tasks have a green check mark.

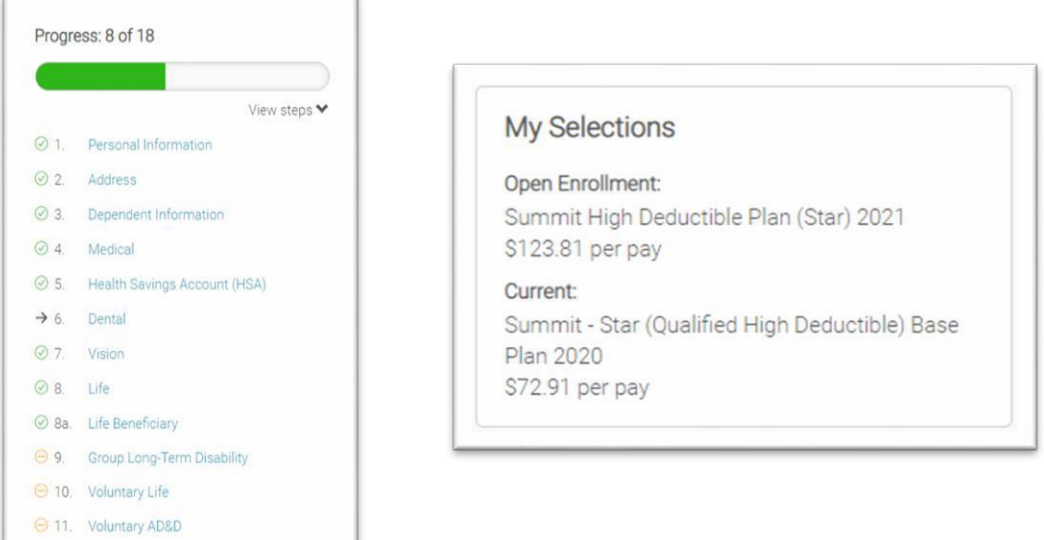

On each page, you will elect the plan you want. First, you must select whom you wish to cover. Then, select the benefit to get the correct cost per pay amount. You may compare plans side-by-side and view details of the selected plan right on the screen. Be sure to pay special attention to the **NETWORK** when selecting your medical plan. After making your election, click **"Save & Continue"** to move to the next benefit.

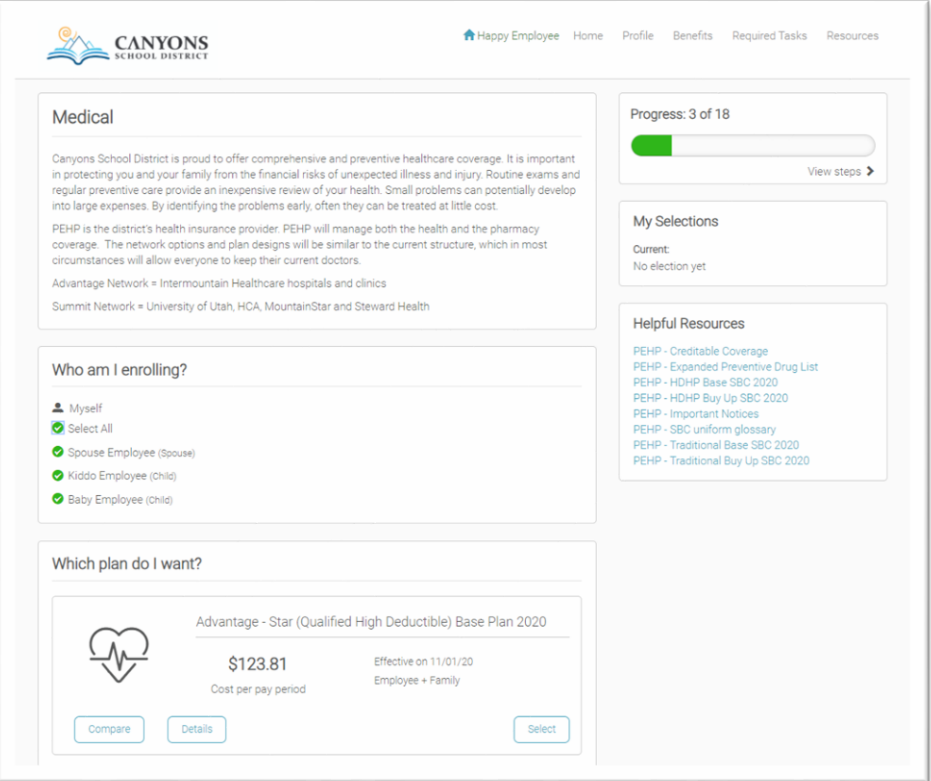

If you do not want the benefit, click on **"Don't want this benefit"** and select your reason for declining.

As you navigate through the benefits, click on the "Helpful Resources" in the right column to help you determine which benefits will work best for you.

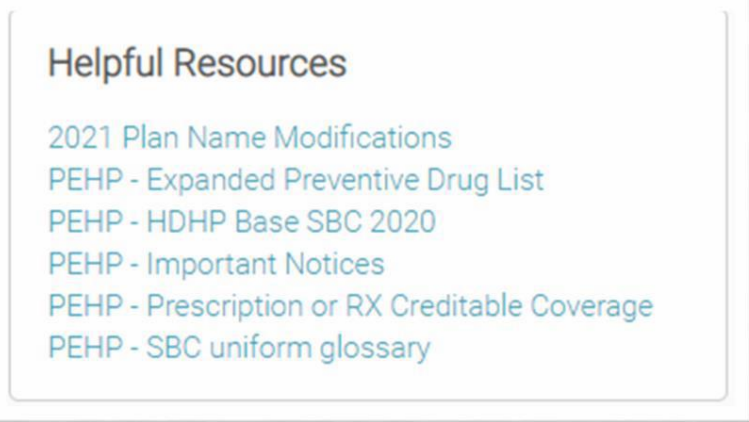

If you elect to participate in an HSA or FSA, please read the explanations carefully.

There are many Voluntary Life Insurance options available. You MUST assign beneficiaries for your basic life and voluntary life benefits.

**Note:** The total allocation percentage under Primary beneficiaries and Contingent beneficiaries must equal 100%.

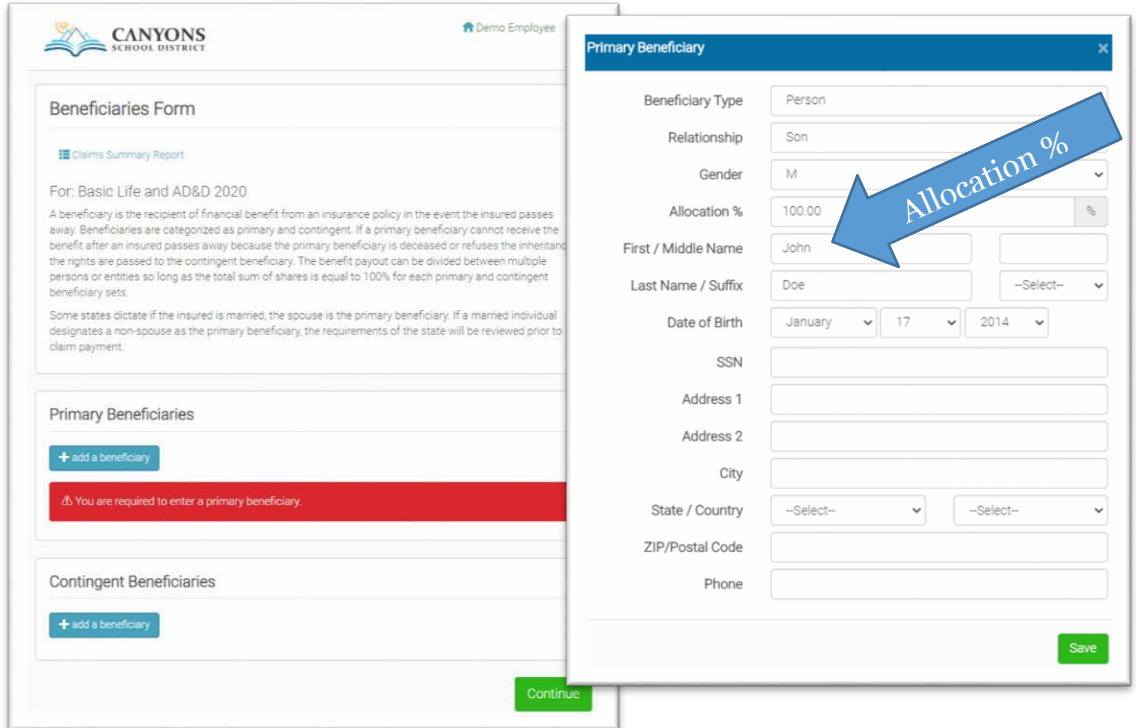

If you elect over the Guaranteed Issue amount for Voluntary Life or Critical Illness, you will be required to submit an **Enrollment Change Form** and each applicant needs to complete a **Statement of Health Form**. On the screen, you have the option to download the PDF forms, complete them, print them, and bring/send them into the Insurance Department.

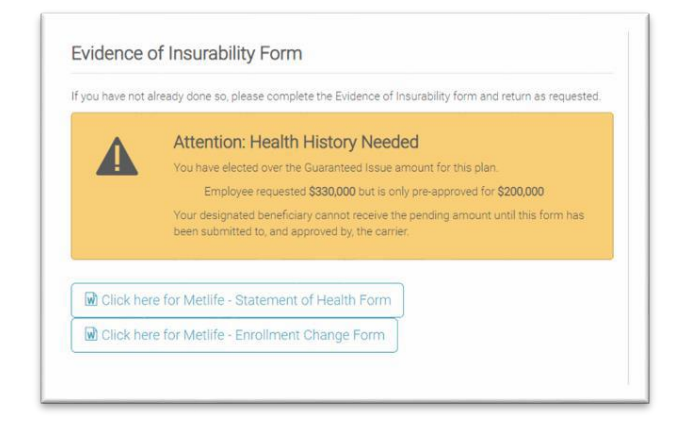

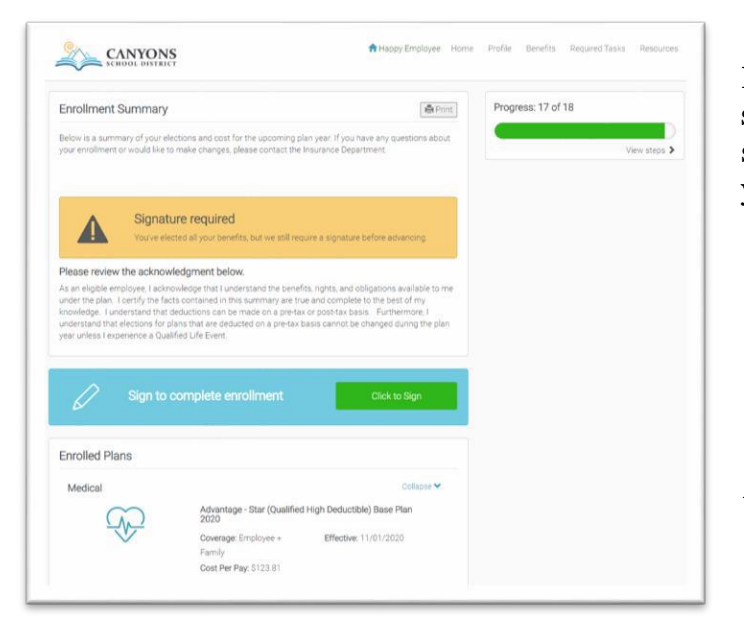

Please review your enrollment summary. If everything is correct, select **"Click to Sign"** to complete your enrollment.

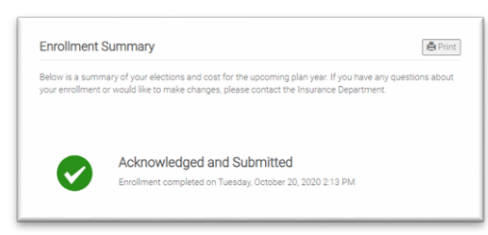

You will then see a box that shows the enrollments were **Acknowledged and Submitted**.

**Be sure to print a copy of your enrollment summary for your records**. You may need it as a reference if you encounter any issues during the benefit year.

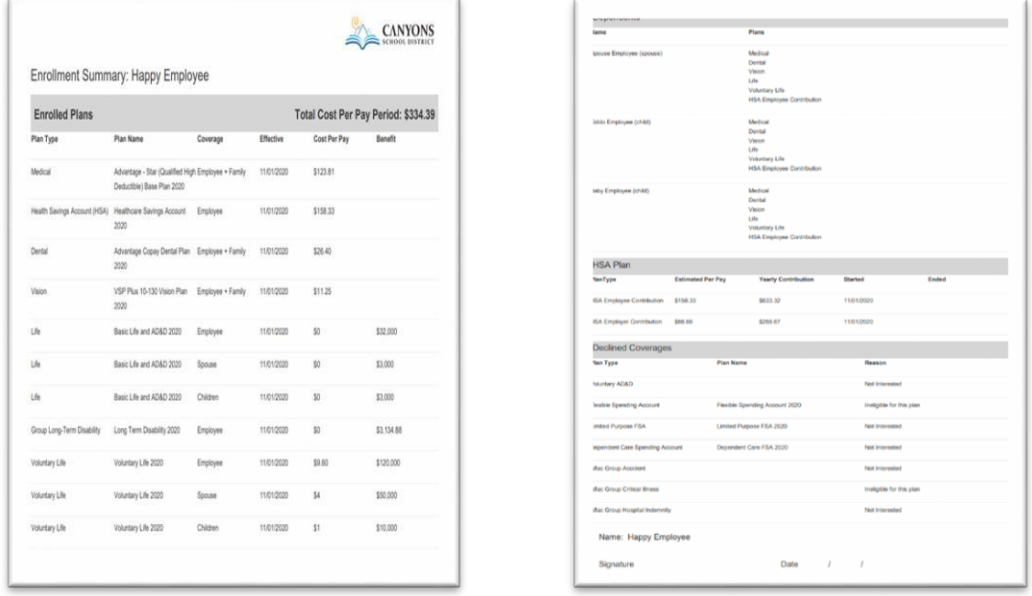

## **Thank you for completing Open Enrollment!**